## **COMFAST**

# 快速安装指南

无线路由器 M0304510 版本V1.0

## 1 设备接线

1.1 如果使用宽带拨号上网,请按下图中1. 2. 3. 4顺序依次连接: 如果使用小区宽带上网,请按下图中2、3、4顺序连接,将路由器的 WAN口直接接入小区宽带。

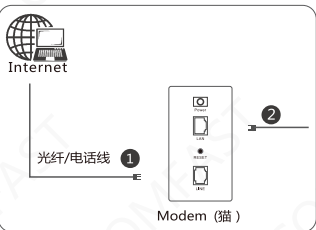

**宽带拔号上网** 

小区宽带上网

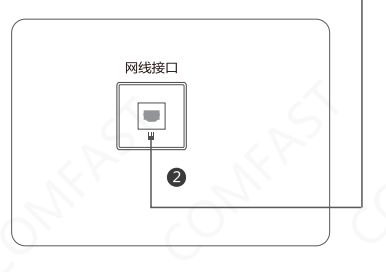

无线连接

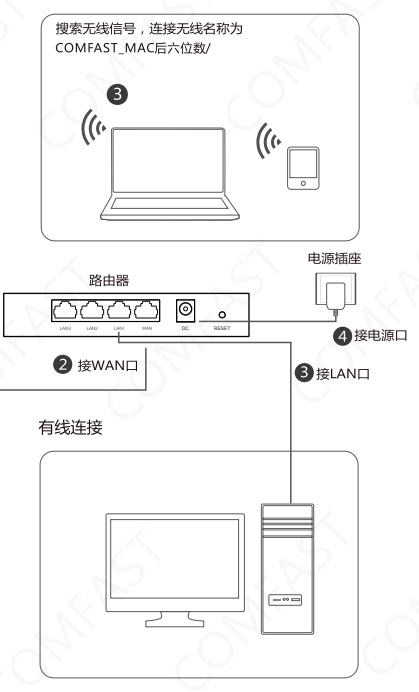

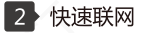

2.1 设备上电, 等待20几秒, 无线搜索SSID (COMFAST XXXX X), 或用网线连接设备LAN口, 输入IP (192.168.10.1) 进入 设备管理页面,设置管理页面登录密码。

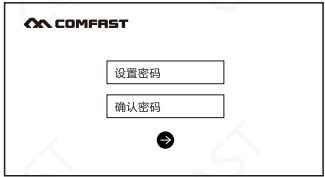

2.2 设置上网方式路由 (宽带拨号、自动分配IP,静态IP)

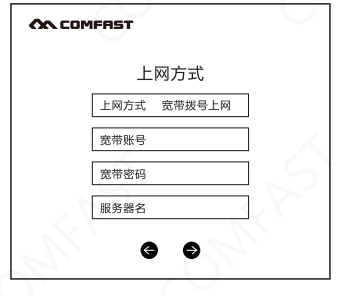

2.3 设置无线SSID, 点击 ● 完成设置。

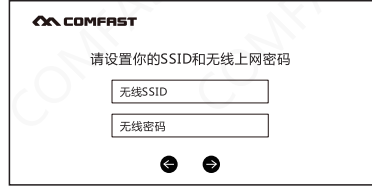

2.4 正常登陆, 输入密码, 下一步进入首页状态。

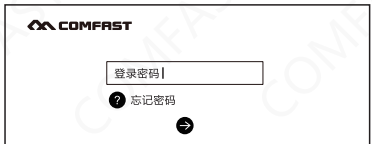

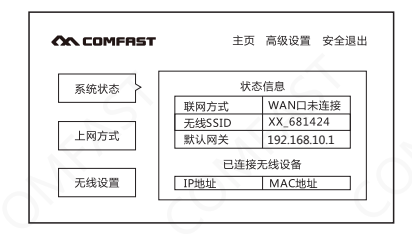

2.5 修改路由模式上网方式和无线基本信息。

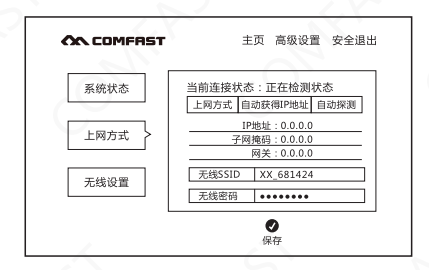

2.6 中继模式设置: 讲入高级设置-无线设置-中继模式。

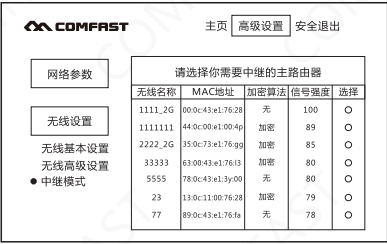

## 3 常见问题

31 忘记了登录设备的密码怎么办 ( 如何将路中器复位 ) ? A. 忘记了登录设备的密码只能将设备恢复到出厂默认设置, 既复位。 在设备启动完成状态下,按下RESET键7秒左右松开,讲行复位。

注意:复位后路由器默认登录IP为192.168.10.1 默认首次登录需要 设置--个密码。登录时,请确保计算机的IP地址为自动获取在 192 168 10 X/x可取2-254之间任音値)网段

32登陆不了设备的管理思面怎么办?

A. 请确保计算机的IP地址与设备登陆IP地址处于同一网段:如设备默认 登陆IP地址为192.168.10.1. 则计算机IP地址须为192.168.10.X(x为 2-254之前任意整数):

B 清确保浏览器设置为"从不讲行拨号连接" 并日没有设置代理服务器 : 方法如下(以IE浏览器为例): 依次洗择工具 Internet洗项-连接: 洗 择"从不讲行拨号连接":单击"局域网设置"去掉代理服务器的洗项。 C. 可尝试更换其他计算机讲行登陆: 若上述提示不能帮助您登陆到设备

清将设备恢复出厂重新操作

3.3 为什么我的笔记本电脑搜索不到无线信号?

A 如果是笙记本由脑内置的无线网卡 请确认无线功能开关已打开 (建 议联系笔商或查阅相关说明书):

B. 在设备管理器中查看无线网卡驱动是否成功安装以及无线网卡是否已 启用:

C. 检查笔记本电脑的无线服务是否开启,点击卓面上我的电脑,选择管 理。在计算机管理中选择"服务和应用程序",再在"服务页面里查看 " Wireless Zero Configuration" 的状态。

D. 请确认设备的无线功能已开启日允许SSID广播。

E. 尝试近距离是否可以搜索到无线信号, 避免因障碍物太多导致信号竞 减严重,若上述提示不能帮助到您,请确认其它的无线网卡是否可以连 接到该无线路由器。如果都不行,请将设备恢复到出厂设置。

## 版权信息

### 声明

#### 深圳市四海众联网络科技有限公司 版权所有,保留所有权利

未经公司的明确书面许可,任何单位或个人不得擅自仿制, 复制,抄录或转译本书部分或全部内容。不得以任何形式 或任何方式(电子,机械,影印,录制或其它可能的方式) 进行商品传播或用于任何商业、赢利目的。

COMFRST为深圳市四海众联网络科技有限公司注册商 标。本文档提及的其它所有商标或注册商标,由各自的所 有人拥有

本手册所提到的产品规格和资讯仅供参考,如有内容更新, 恕不另行通知。除非有特殊约定,本手册仅作为使用指导, 本手册中所有陈述,信息等均不构成任何形式的担保。

制造商:深圳市四海众联网络科技有限公司 地址:深圳市龙华新区腾龙路淘金地大厦B座607-610室 眠冬热线 · 0755 83790059/83790659 ⊠ uh · www.comfast.com.cn

### 警告

此为A级产品,在生活环境中,该产品可能会造成无线电干扰。在 这种情况下,可能需要用户对于扰采取切实可行的措施。